**Bi-Bright®** 

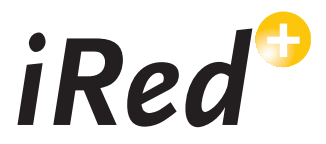

# INTERACTIVE WHITE BOARD MANUAL

FC CE

## Thank you for your purchase of a Bi-Bright Interactive Whiteboard.

Visite us at www.bibright.com

### **Bi-Bright**<sup>®</sup>

#### Bi-Bright S.A.

Rua Cais da Estação, 3885-528 Esmoriz P.O. BOX 43, 3886 - 909 Esmoriz · Portugal T: +351 256 750 120 M: info@bibright.com www.bibright.com

Bi-Bright S.A. is a company of the Bi-silque SGPS Group.

REV02

This device is in conformance with Part of the FCC Rules and Regulations for Information Technology Equipment. Operation of this product is subject to the following two conditions: (1) this device may not cause harmful interference, and (2) this device must accept any interference received, including interference that may cause undesired operation.

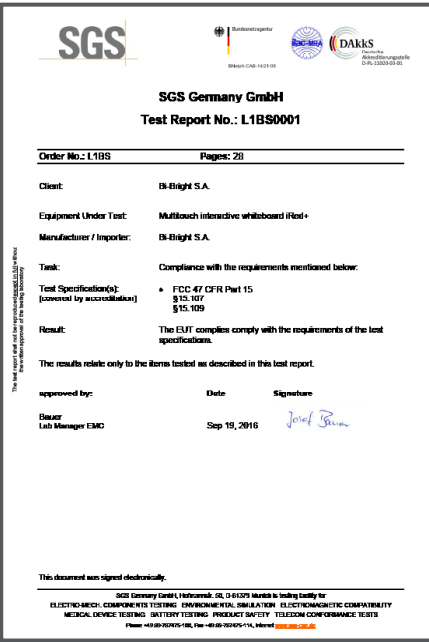

#### **Responsible Party Adress**

Bi-Bright COMUNICAÇÃO VISUAL INTERACTIVA S.A.

Rua Cais de Estação nº 340, P.O. Box 43, 3885-528 Esmoriz, Portugal

# Table of Contents

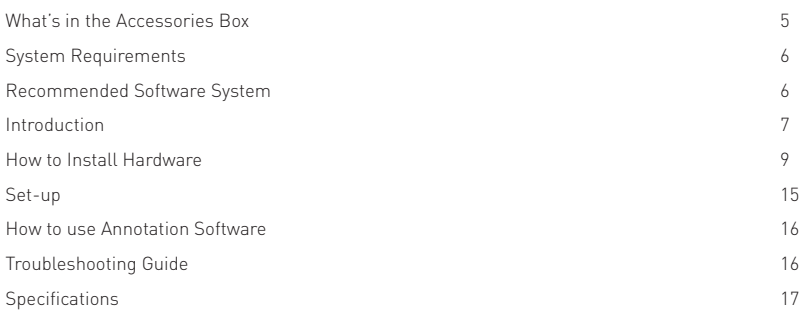

Thank you for your purchase of the Interactive whiteboard (IWB). If any items are missing or damaged, please contact the authorized reseller immediately.

### CONTENTS:

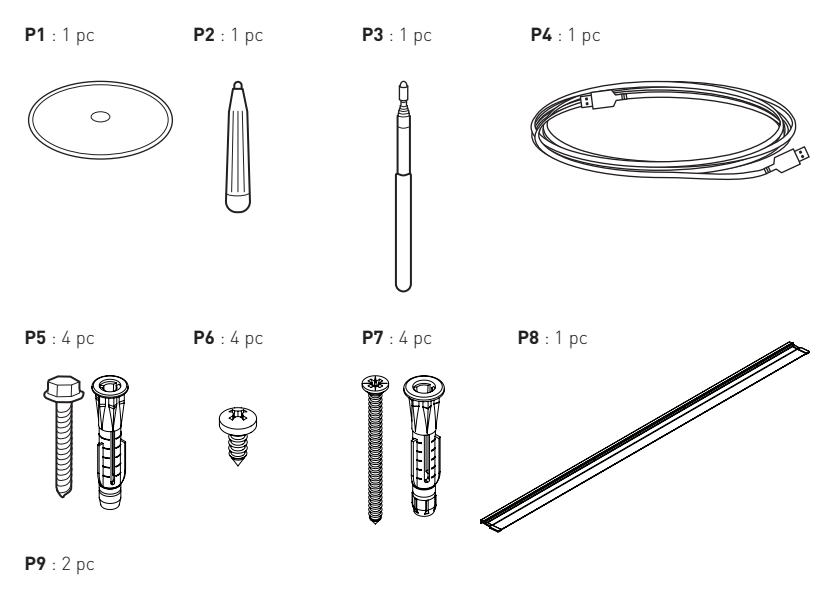

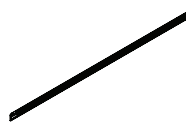

- Operating Systems: Windows® (XP or later) Mac® and Linux®
- Interface: USB 2.0
- Pentium III 800 1GHZ processor (or higher)

# Recommended Software System Requirements

#### Minimum requirements - Windows®:

- XP Service Pack 3
- 1GHz Processor
- $\bullet$  512 MB RAM
- 400 MB free space

#### Minimum requirements - MAC®:

- Version 10.4 (Intel®)
- $\bullet$  512 MB RAM
- 500 MB free space
- 128 MB graphics memory

#### Minimum requirements – Linux® Ubuntu:

- Version 10.4
- 800 MHz Processor
- $\bullet$  512 MB RAM
- 500 MB free space
- 128 MB graphics memory
- Desktop effects enabled

The Interactive whiteboard uses infrared technology. Working seamlessly with a projector and computer, the Interactive whiteboard provides more convenient, interactive and effective presentations. Perfect for school auditoriums, conference rooms, trade shows, symposiums and lecture halls. Users can write on the screen using the included pen, stylus or the user's finger.

- Writing: Write, draw and perform mouse functions with your finger. The whiteboard displays your penmanship instantaneously.
- Interacting: In video conferencing, both parties can share data and write in real time just like a standard conference room. Once integrated with Polycom or other video conferencing systems, using Interactive whiteboard can improve video conference results and efficiency.
- Touch Recognition: Can recognize multi touch gestures, finger touch, right-click, left-click, double click and more.

## Note:

Do not set up and use your interactive whiteboard in an area with direct sunlight, excessive levels of dust or humidity.

## 1. Wall Mount:

We recommend the usage of the additional following tools:

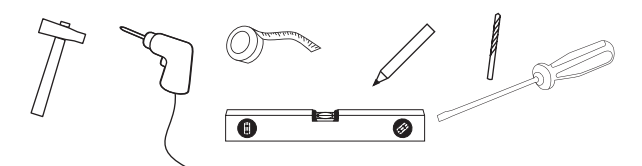

#### Additional Tips:

- plastic covered gutter to hide electrical cables
- choose a solid location for the anchors/screws, like concrete block, wood stud, etc.
- use the wall anchors according to the wall construction material

01.

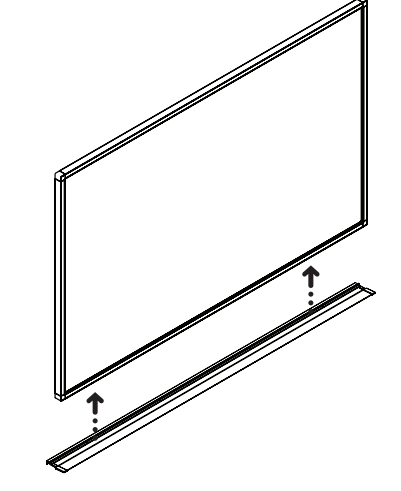

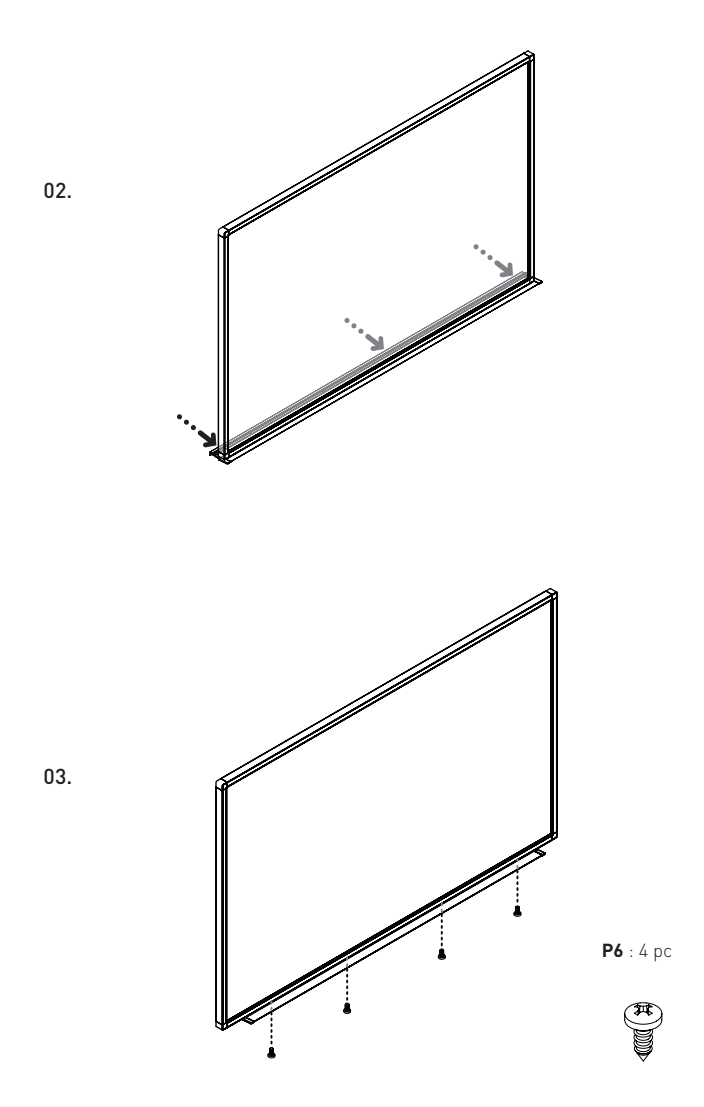

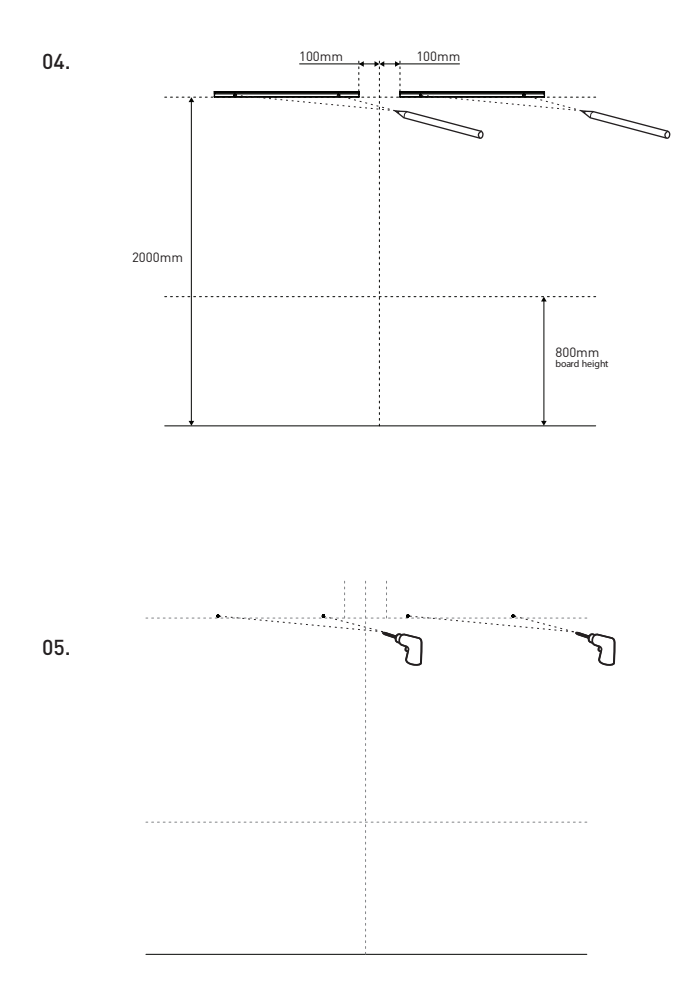

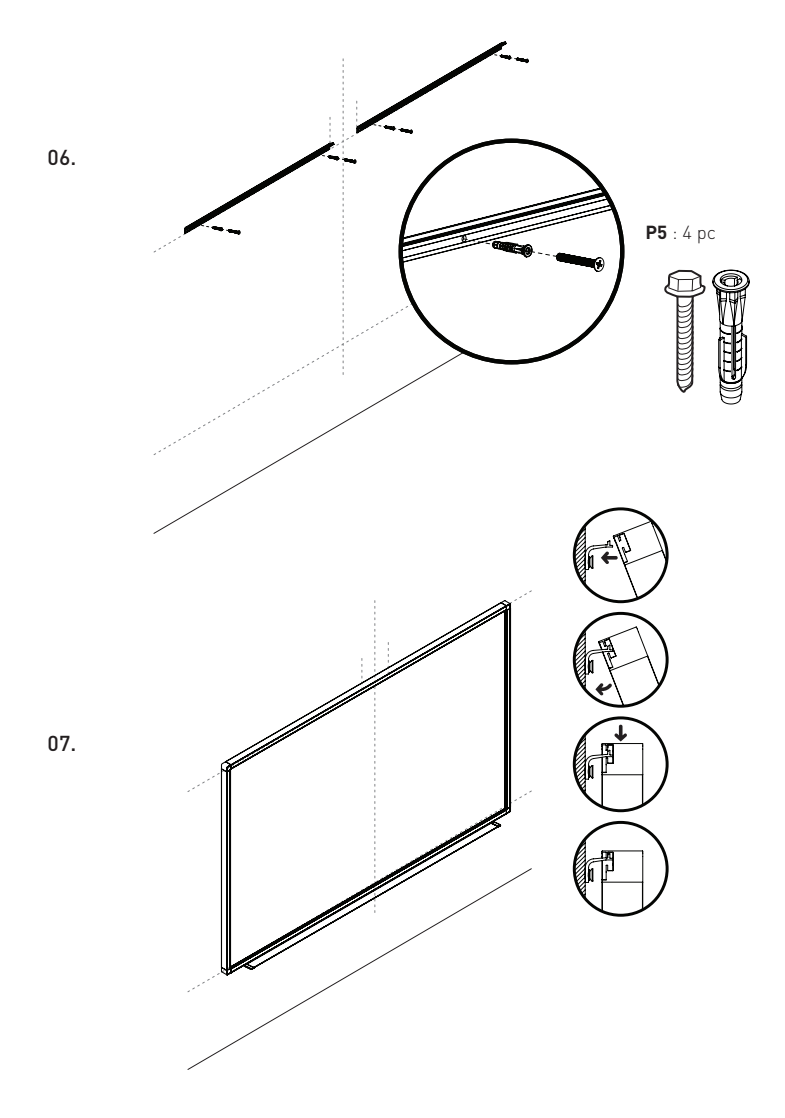

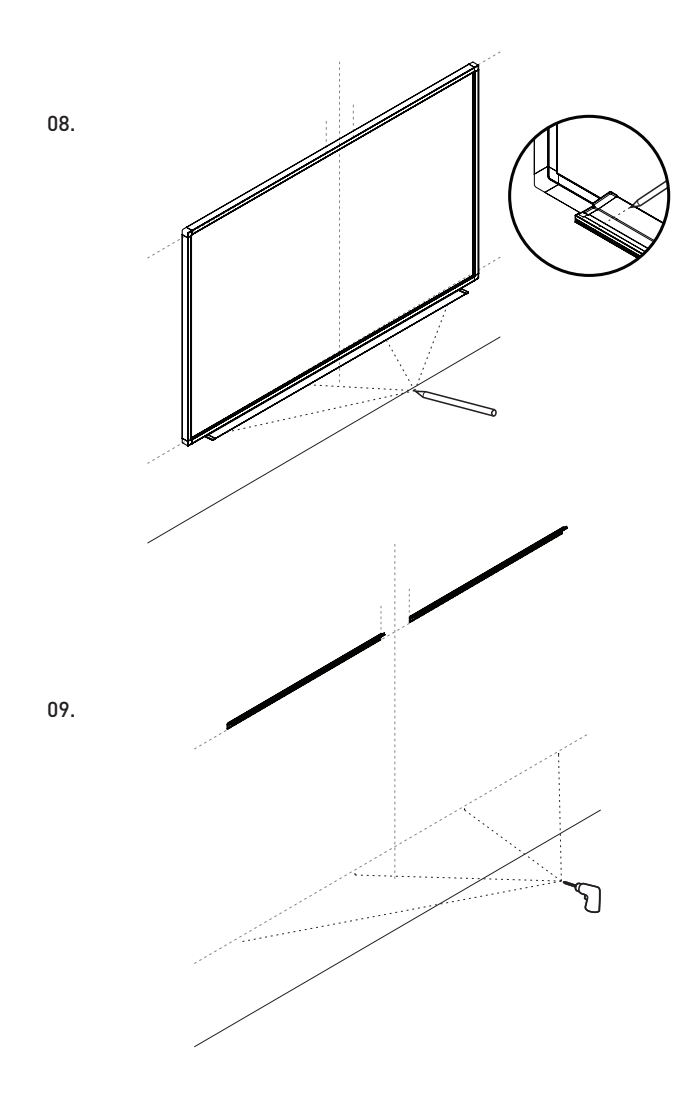

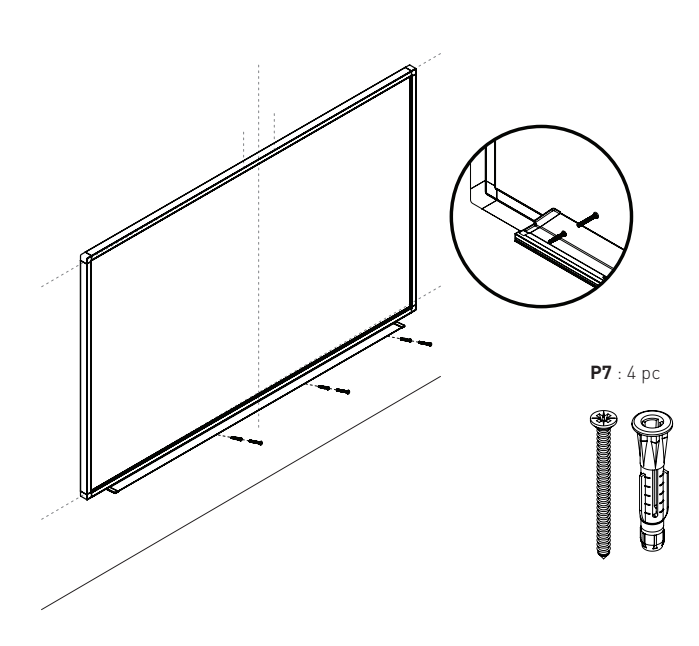

10.

11. Consult your projector web site for the horizontal offset and vertical offset of the projector. Be aware that the projection surface is the white surface and not the IWB frame.

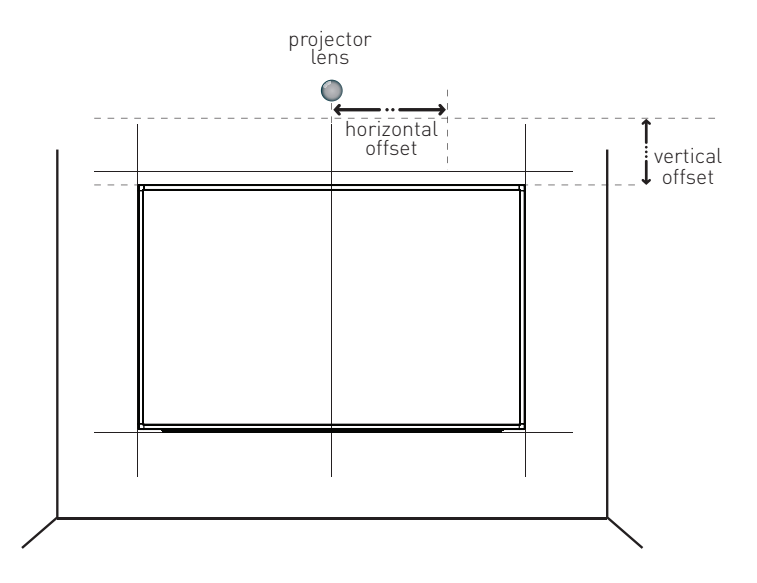

Sometimes the projector has its own arm but in the projector web site you will find the distances needed (until the projection surface).

Also the center of the lens must be aligned with the center line that you previously marked on the wall.

Be aware that the projection surface is the white surface and not the IWB frame.

Use an HMDI connection to the computer to transmit video and audio.

**12.** Do not forget of the projector definitions  $(4:3 - 78", 16:10 - 88"$  and  $16:9 - 96"$ ).

### Plug & Play

No driver installation needed for running the IWB, just connect the computer. The Interactive Whiteboard is recognized as an HID device, once connected to the computer. Depending on the features of your computer, you may be requested to restart it.

### Calibrating

Before initiating the calibration process always press the Reset button if it is active, as it will most likely indicate that your pc was connected to a different multi touch device.

**STEP 1 -** Users can calibrate image by opening the calibration tool (according to your computer operating system) that is stored in the IWB SD Card (or in the supplied CD – depending on your iwb version). For Windows 7 and 8 we recommend calibrating the interactive whiteboard with the Windows native tool "Tablet PC definitions" The image must be all inside the whiteboard surface to be able to make the calibration.

**STEP 2 -** After opening this program the following point of calibration will appear.

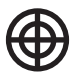

**STEP 3 -** Press in the centre of each calibration point.

**STEP 4 -** The Calibration is complete.

If the calibration does not complete successfully, please check that there is nothing blocking the IR signal in the IWB surface. The surface must be completely empty, meaning, nothing can be on it. Moreover, the projector image must be completely inside the white surface. Please leave at least 1cm distance between the projector image and the board frame (along the 4 sides). If still unsuccessful go back to step 1.

For details, please refer to the software users manual on the CD.

# Troubleshooting Guide

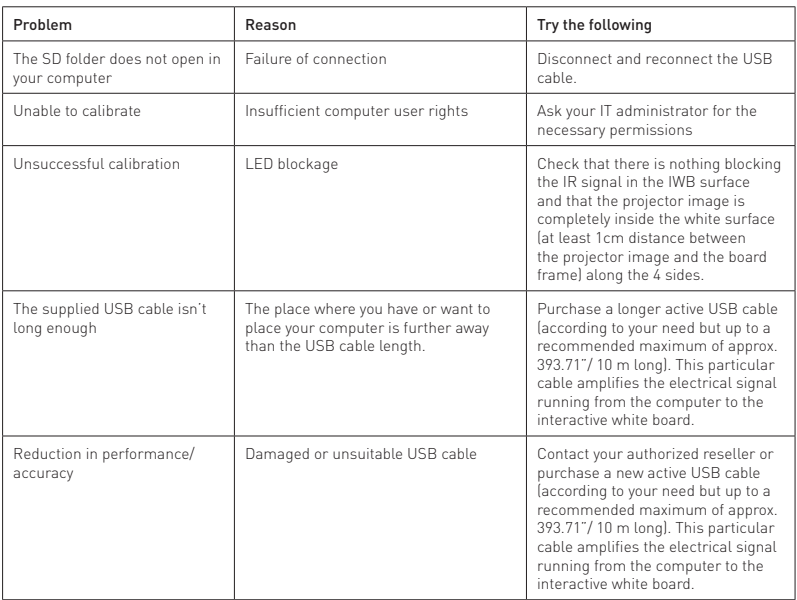

If you have some difficulty or question that is not answered here you can contact us at **www.bibright.com**

It will be useful to give us the model and the size of your Interactive Whiteboard.

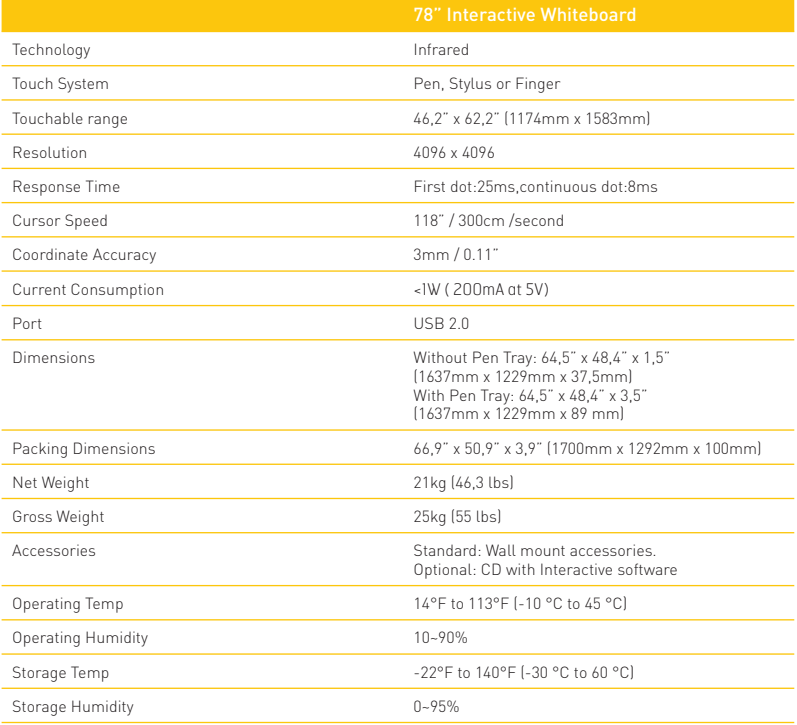

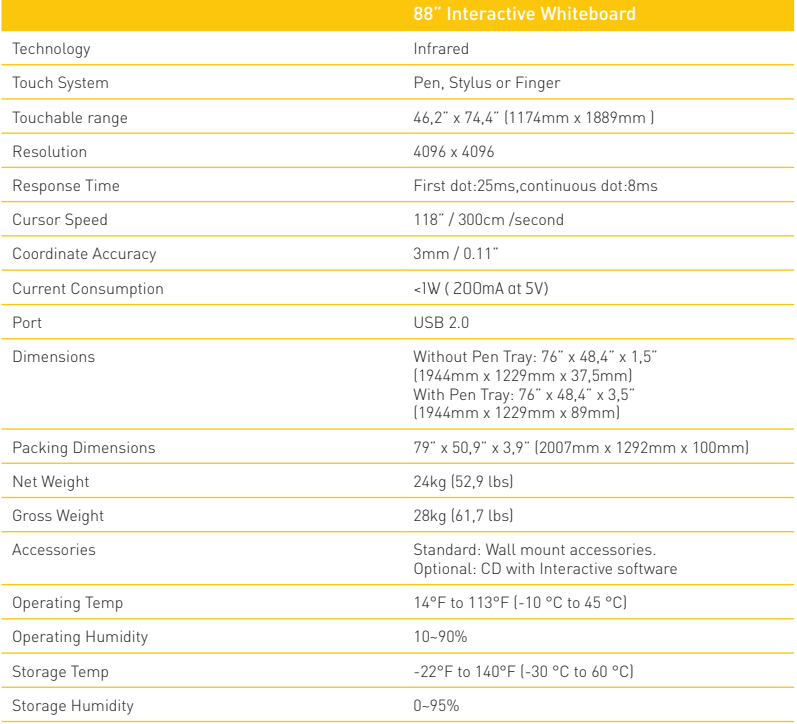

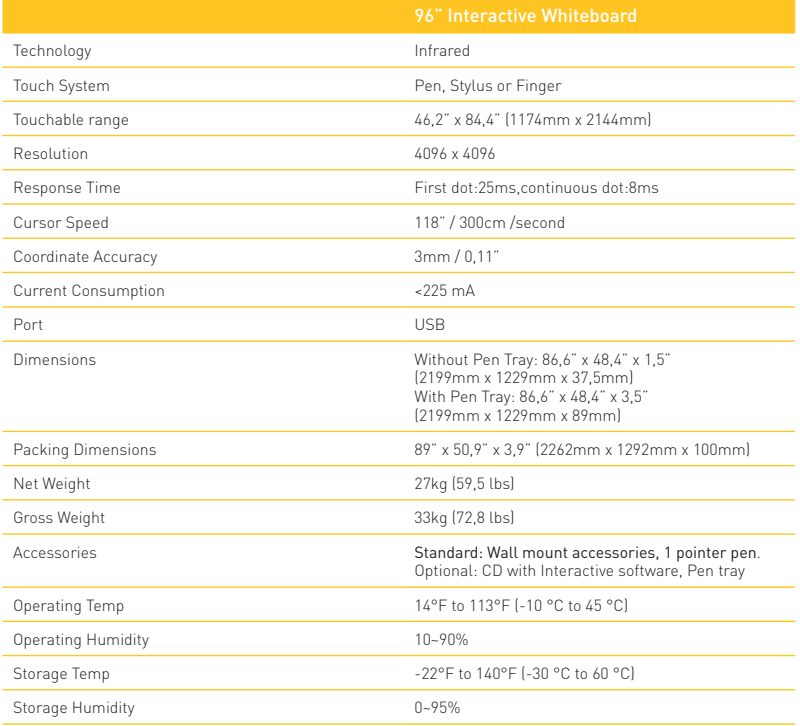

## Warning

According to the CE Mark, this is a class A product. In a domestic environment this product may cause radio interferences in which case the user may be required to take adequate measures.

www.bibright.com